## **How to access Teams Live Lessons and Resources**

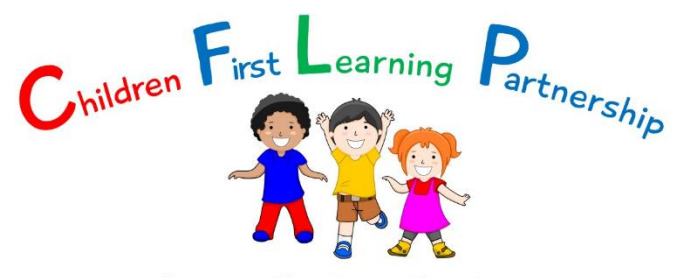

Inspiring Excellence Together

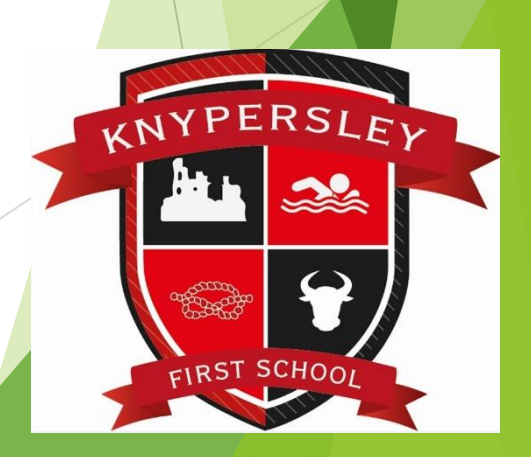

# **School Website**

Videos and important links can be found on this page on our school website

http://knypersley.staffs.sch.uk/lockdown-learning/

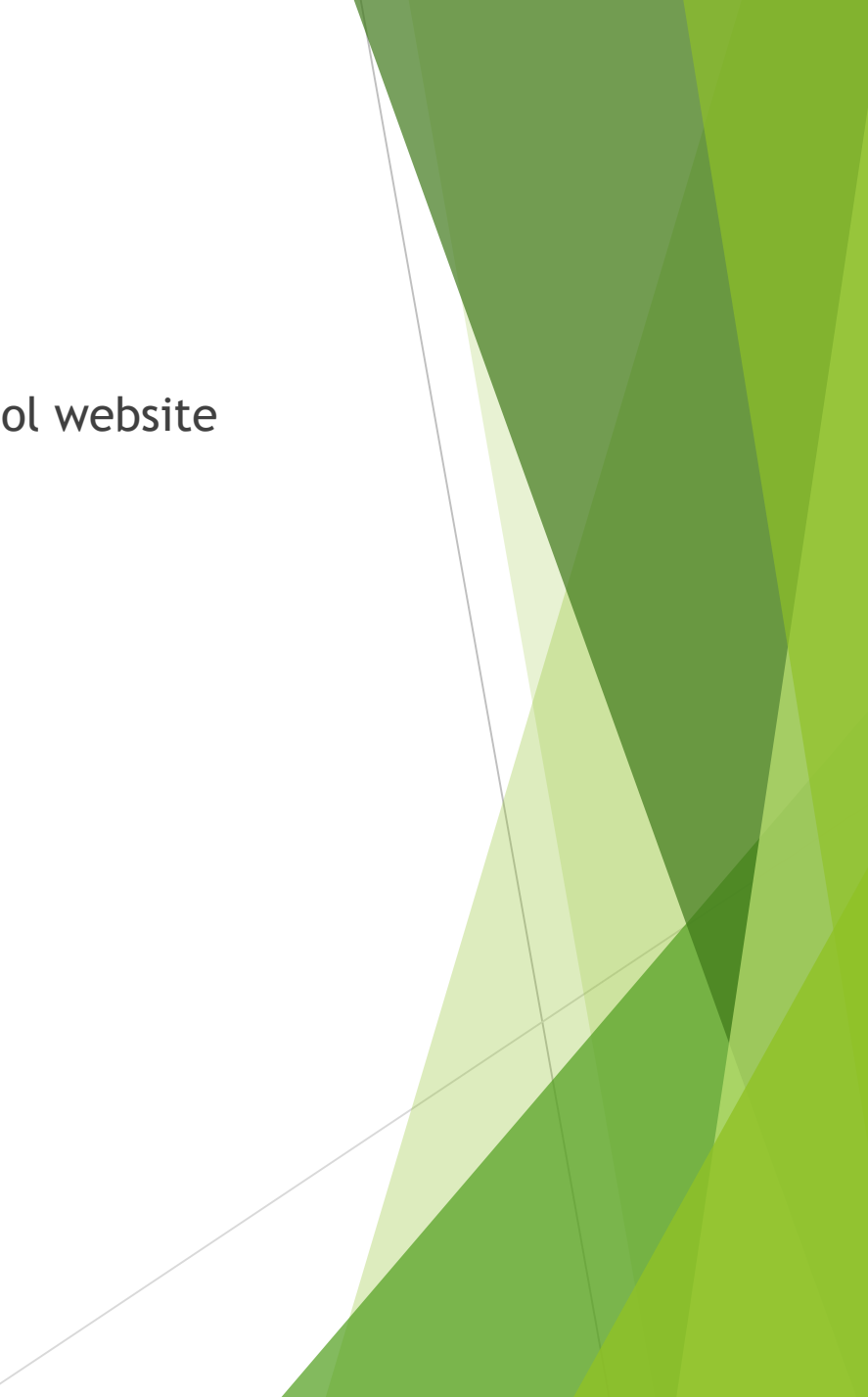

# **Microsoft Office Package**

- The next slide outlines how students can download the Microsoft Office 365
- They can use their school email account to get access to these for free

username@knypersley.staffs.sch.uk

e.g. EGoodyear@knypersley.staffs.sch.uk

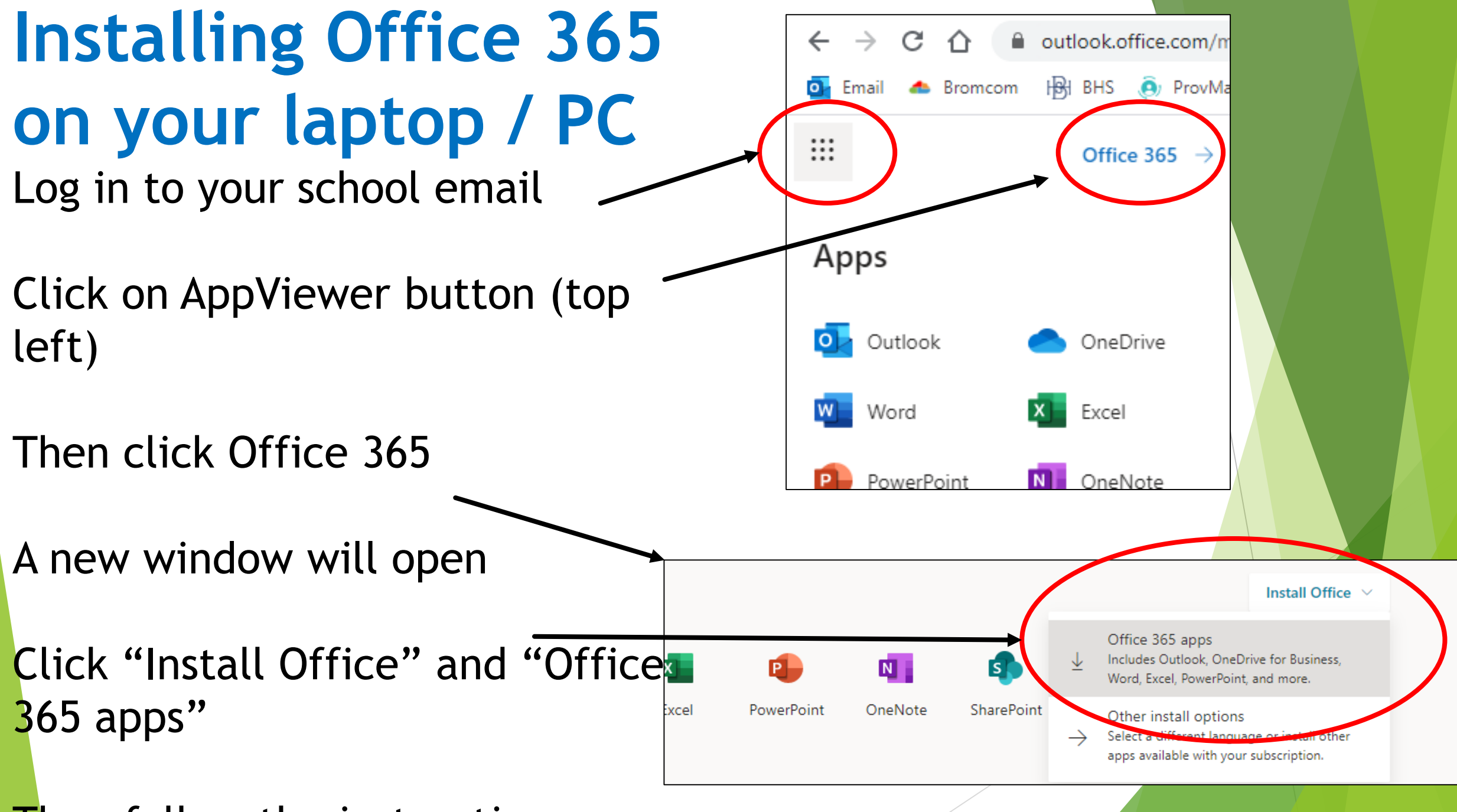

Then follow the instructions

## **How to access Emails**

[https://outlook.office365.com](https://outlook.office365.com/)

- Above is the link to the school email accounts
- $\blacktriangleright$  Home school link book

#### **How to access Teams**

The next few slides show students how to access Teams at home via their school email account

[https://teams.microsoft.com](https://teams.microsoft.com/)

# **Step 1: From your email**

- $\blacktriangleright$  Click on the 9 dots to open apps
- Click on the Teams app

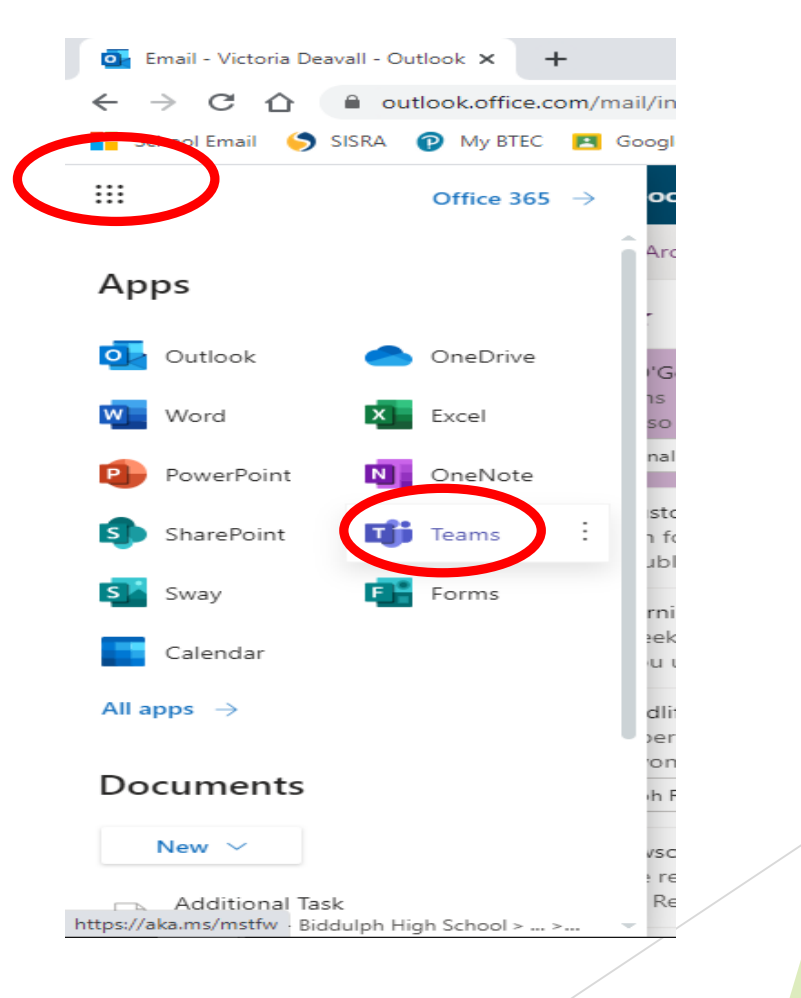

# **Step 2: Open Teams**

- It may ask you if you wish to download Teams to your desktop (this is a good idea as it where all your work/ lessons will be)
- You can click "use the web app" if you prefer – it may just look slightly different

# $\bullet =$

Microsoft Teams

Download the Teams desktop app and stay better connected.

**Get the Windows app** 

Use the web app instead

# **Step 3: Sign in**

If it asks you to log in, you use your school email address and password.

These should be stuck in your Home-school links book

# **Step 4: Go to Calendar**

▶ Click on the calendar tab on the left hand side

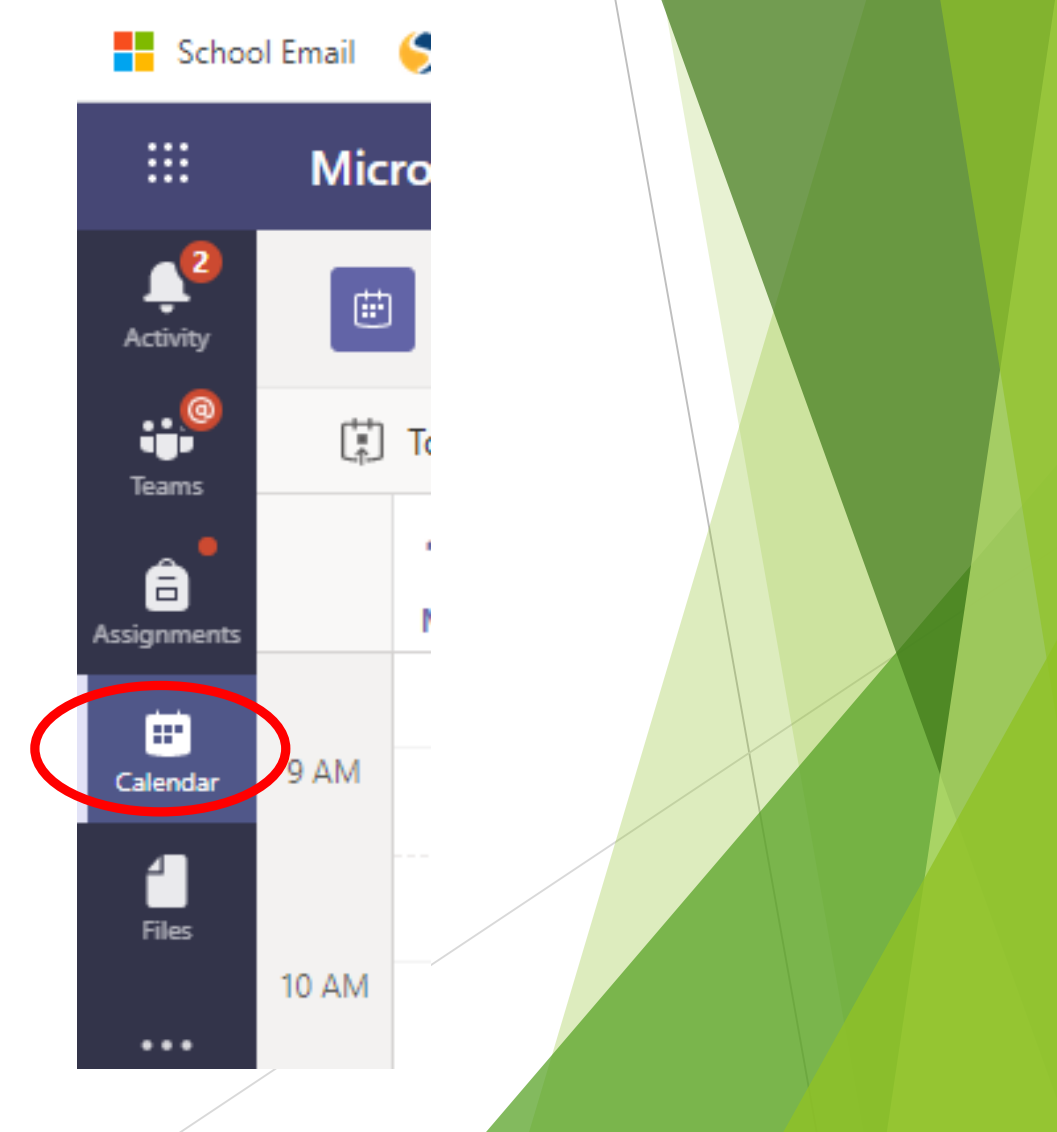

#### **Step 5: Click on the lesson**

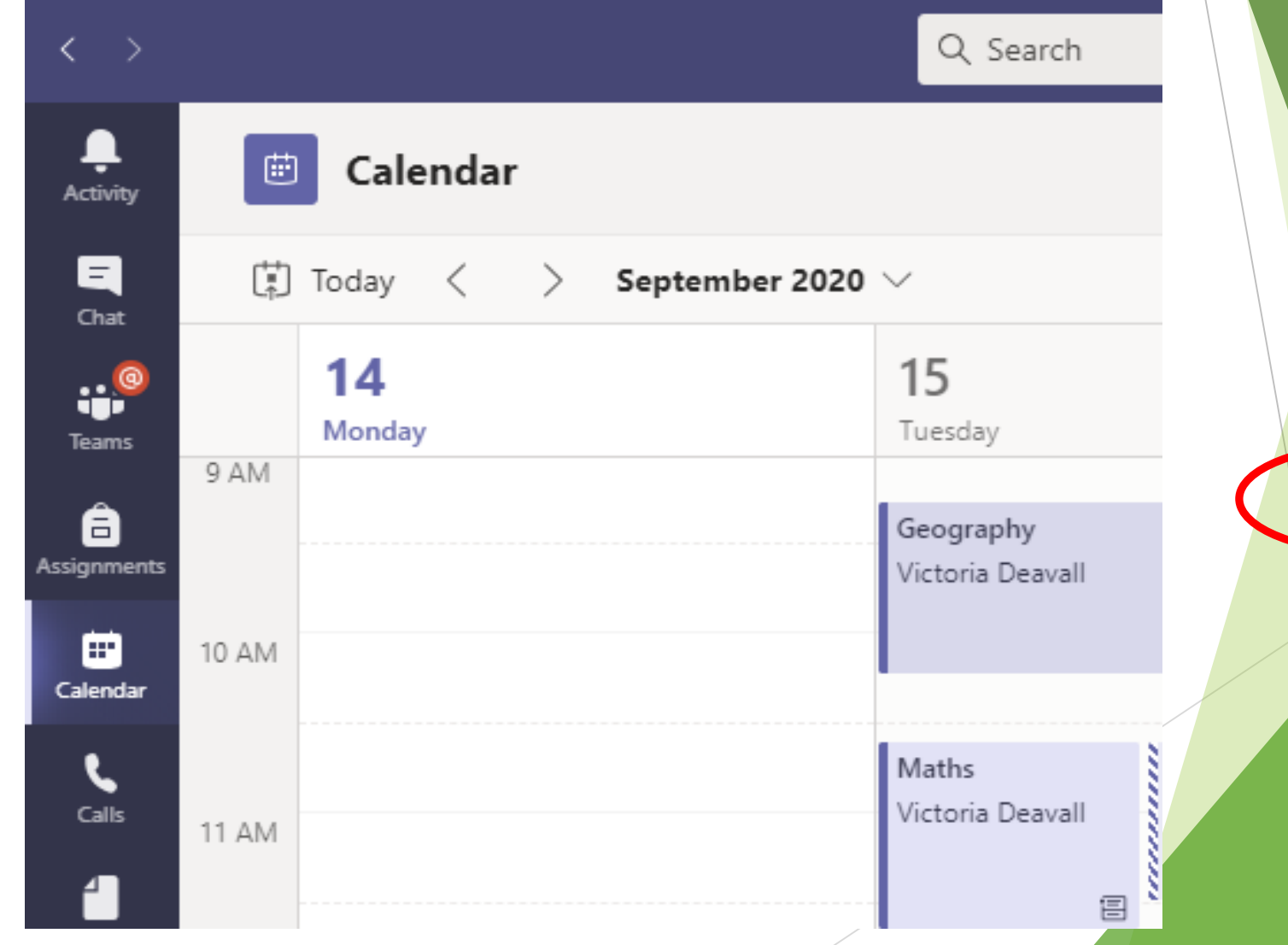

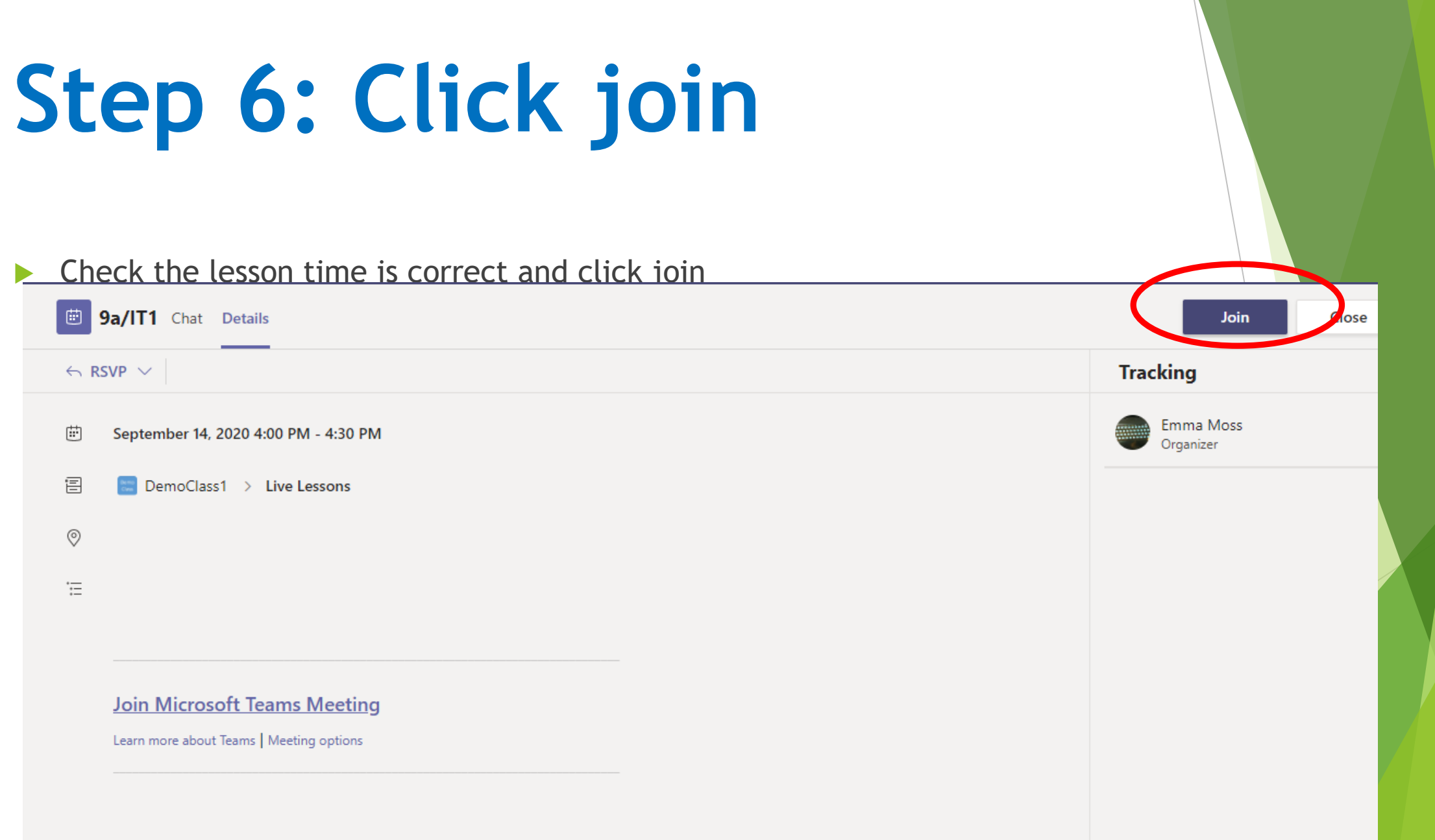

#### **Step 7: Microphone off & video on**

- **Ensure your microphone is off but video is on if** possible
- $\blacktriangleright$  Then click join

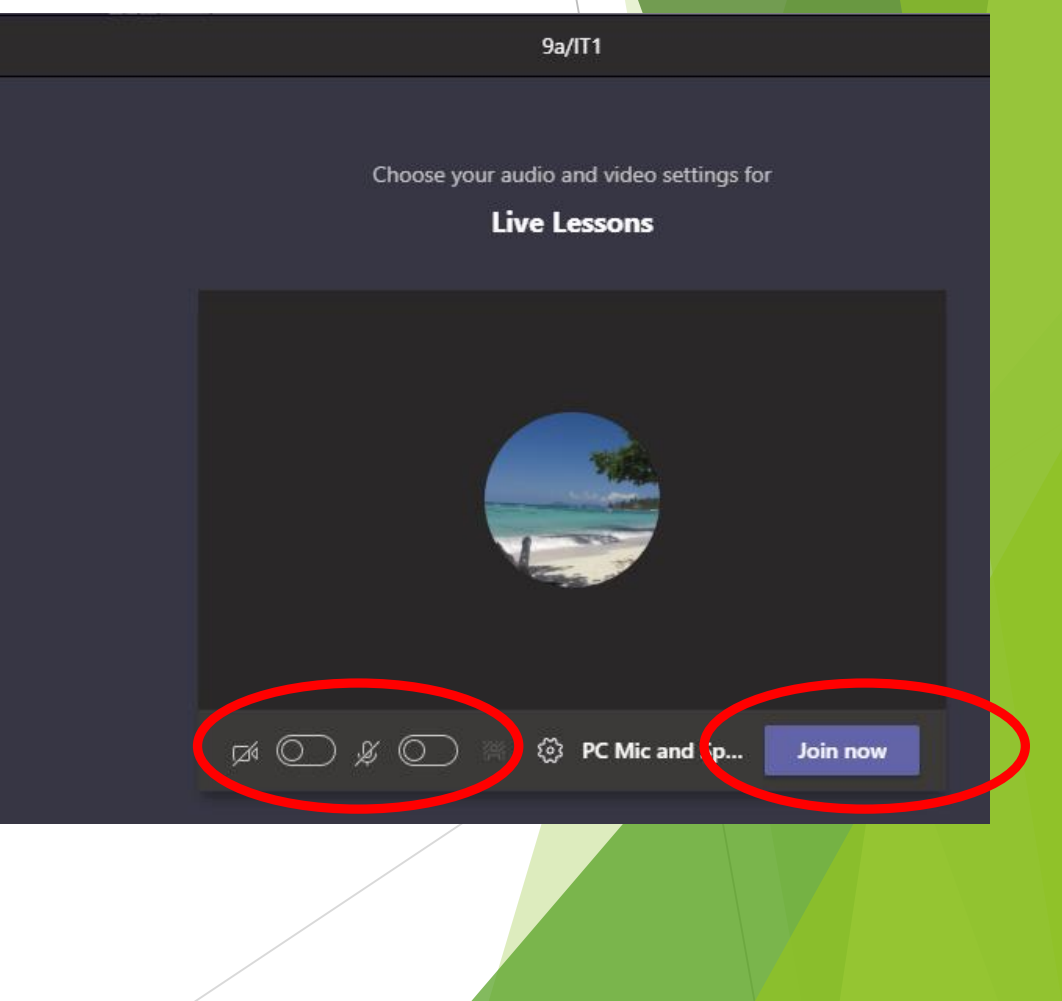

# **Step 8: Wait for your Teacher**

- Be patient we will be with you as quickly as we can
- Please right click on the teacher icon to *pin* the teacher

When the meeting starts, we'll let people know you're waiting.

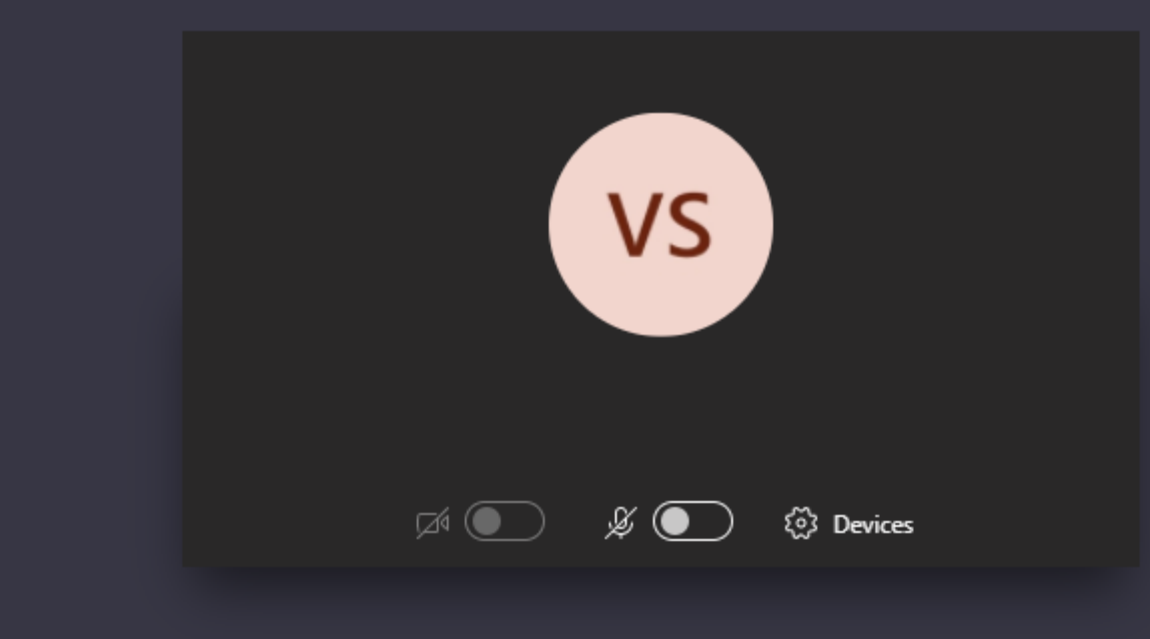

# **Step 9: During the lesson**

- You will need your paper and a pen or pencil
- You may be asked to complete assignments or quizzes and send them in

#### If you are stuck raise your hand

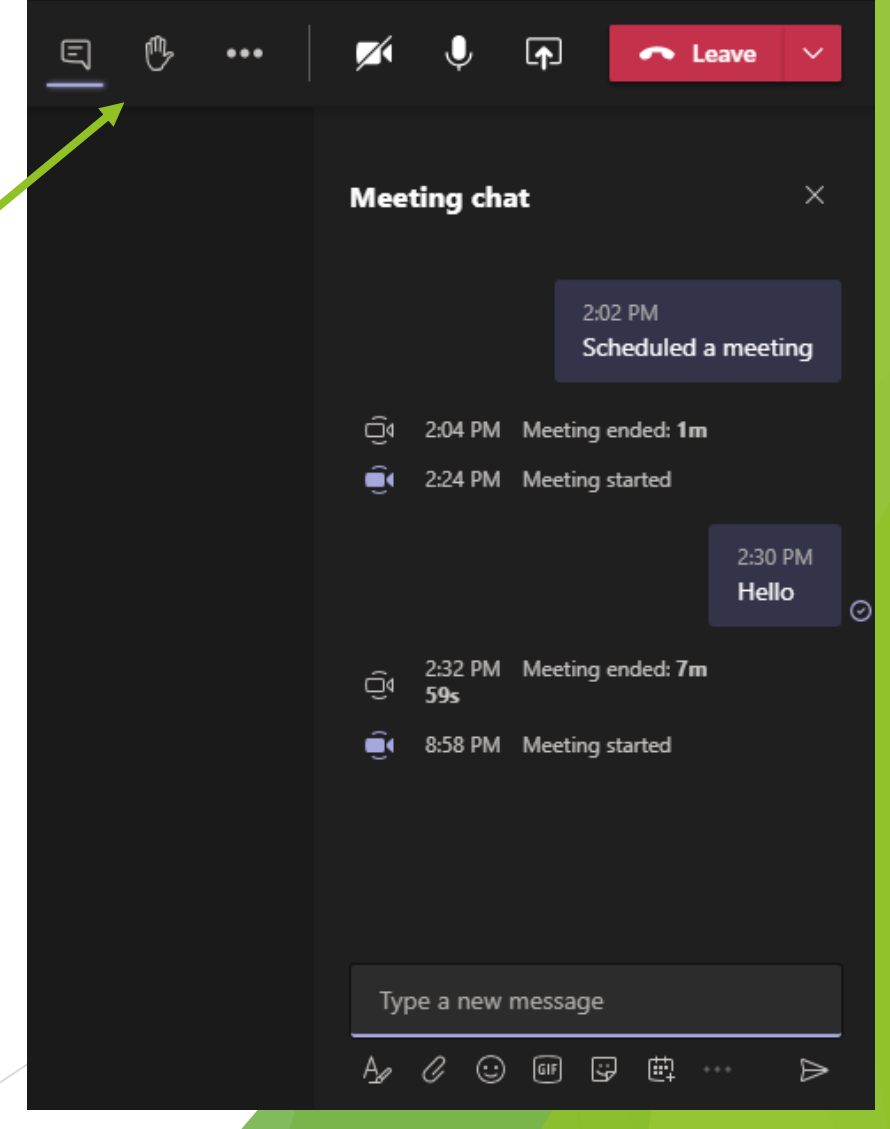

# **Accessing work at home**

All work will be uploaded onto teams

Teachers may post information on the live stream of how to access class materials. Look out for a notification from your teacher.

They will set you either:

1) An assignment to be completed

Or

2) Share files with you to complete tasks

# **1) Assignment**

Activity

日

Chat

ij. **Teams** 

â issignmer  $9A3$ 

**ICT** 

General

- 1) Choose your class team
- 2) Click on general tab
- 3) Click on assignments

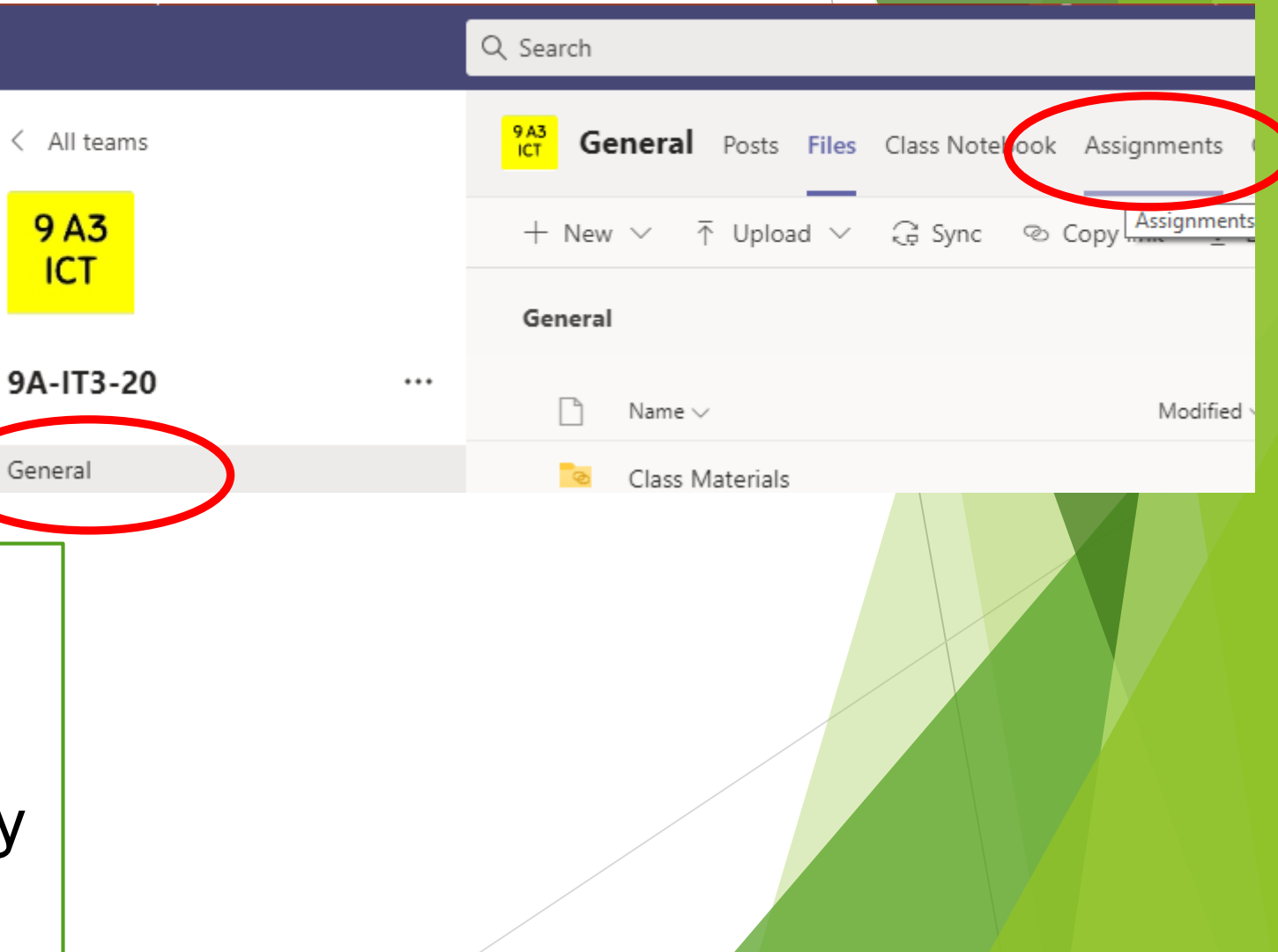

#### Note:

You can click on the assignment tab. This will show you assignments set by ALL your subjects as a list

# **2) Shared Files**

Files can be shared with you

- 1) Click the class code
- 2) Click general
- 3) Click files
- 4) Click Class Materials

Here you will also find a recording of your live lessons. Lieans

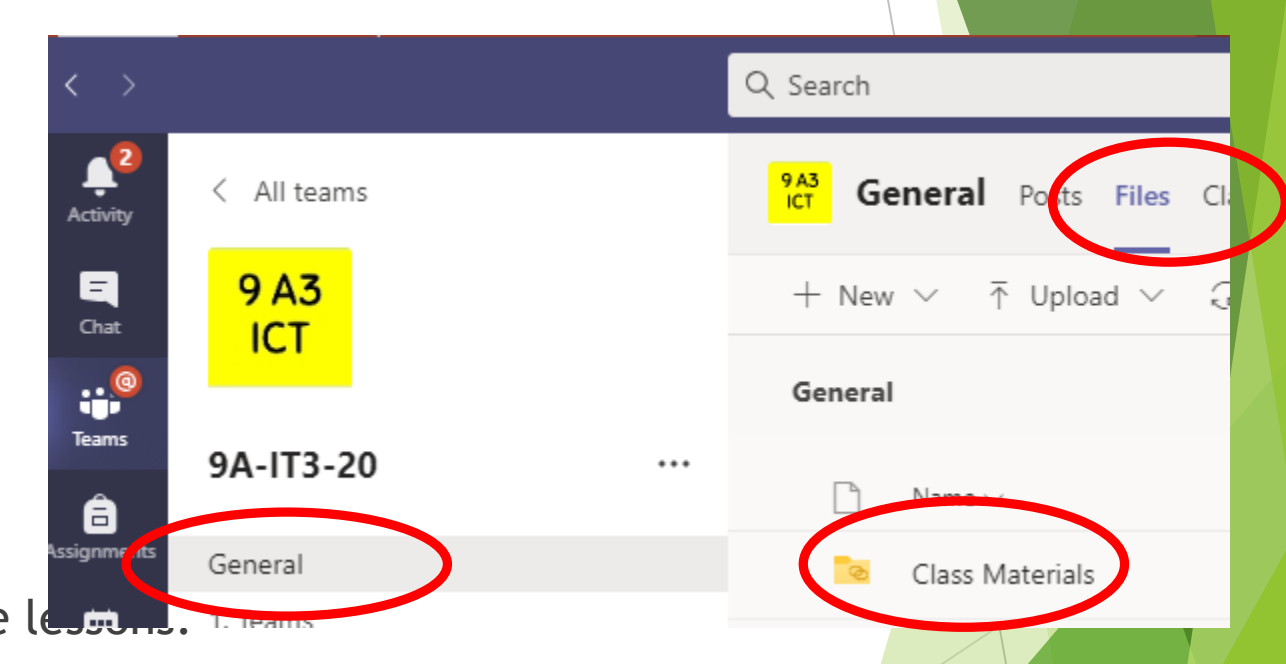